# PRINCO DDR3-1800 user guide and testing for ASUS Crosshair IV Motherboard

# AMD 1090T 3.20G

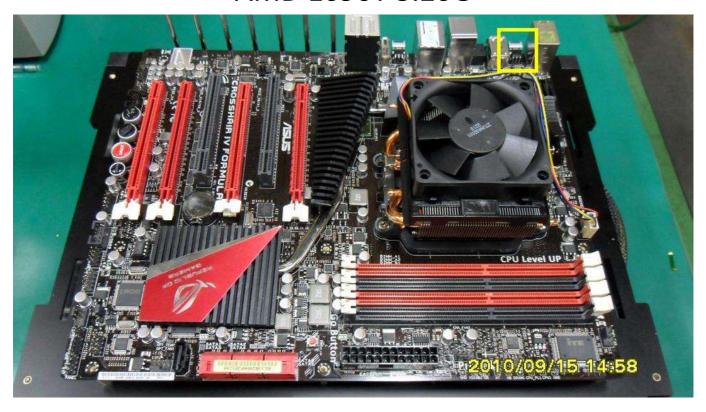

## Part I: Standard test

It's the easiest way to enjoy overclock benefit by using PRINCO DDR3-1800 DIMM board

#### How to use?

- 0. Clear BIOS to mainboard initial setting
- 1. Enter BIOS setup and [Extreme Tweaker] menu
- 2. Enter [Ai Overclock Tuner] item and select [Manual]
- 3. Select [CPU Bus Frequency] item, and increase to higher Base clock rate (ex:225). Then select [DRAM Frequency] item, and set the DDR3 memory to higher clock rate (ex:1800MHz). Don't forget setting [CPU Ratio] item to suitable ratio (ex:14.0)
- 4. Select[DRAM Voltage] item , and set the value to [1.60000]

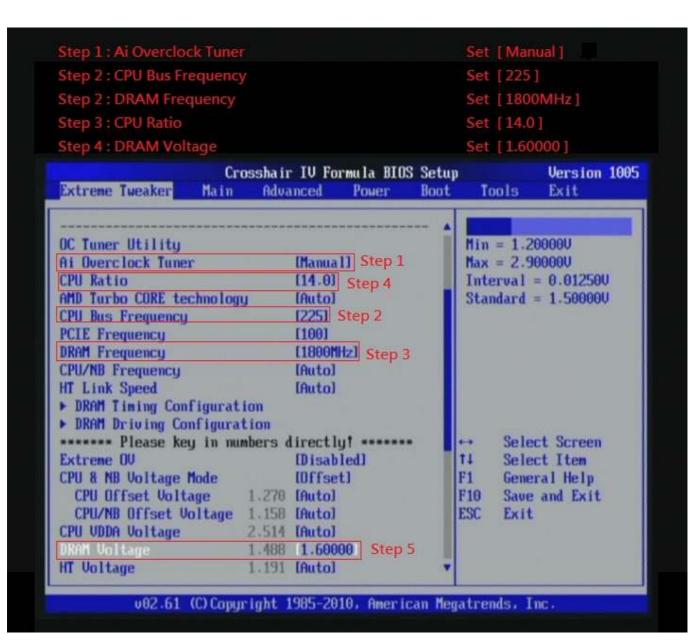

## 5. Enter [DRAM Timing Configuration] item

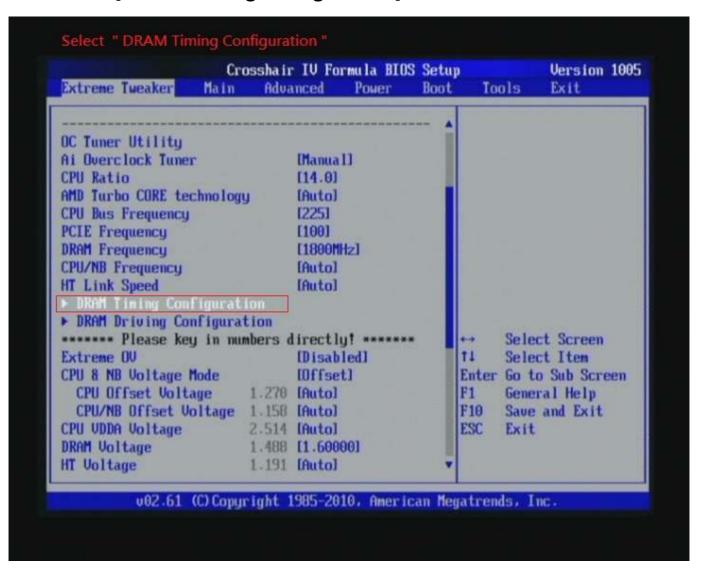

6. set [DRAM CAS# Latency] item to [8 CLK]
set [DRAM RAS# to CAS# Delay] item to [9 CLK]
set [DRAM RAS# PRE Time] item to [8 CLK]
set [DRAM RAS# ACT Time] item to [27 CLK]
set [DRAM Command Rate] item to [1T]
then return to previous to [Ai Overclock Tuner] menu

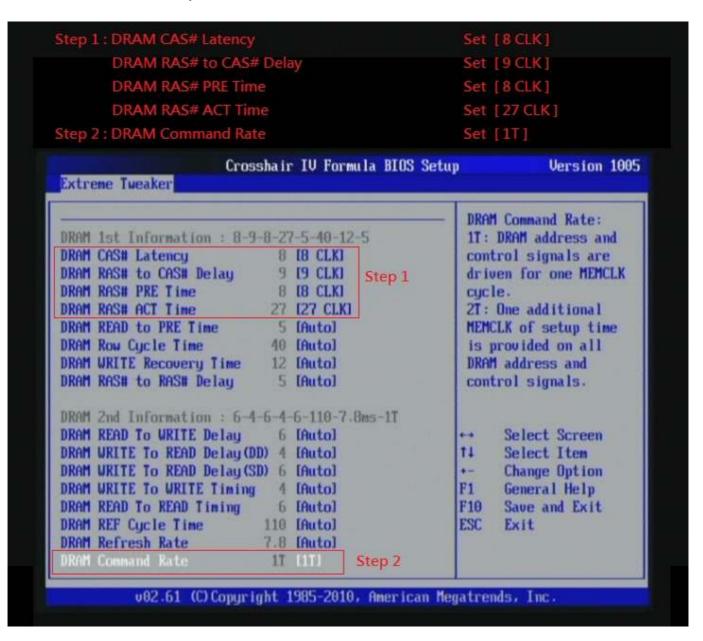

## 7. Save BIOS changes [F10] and exit

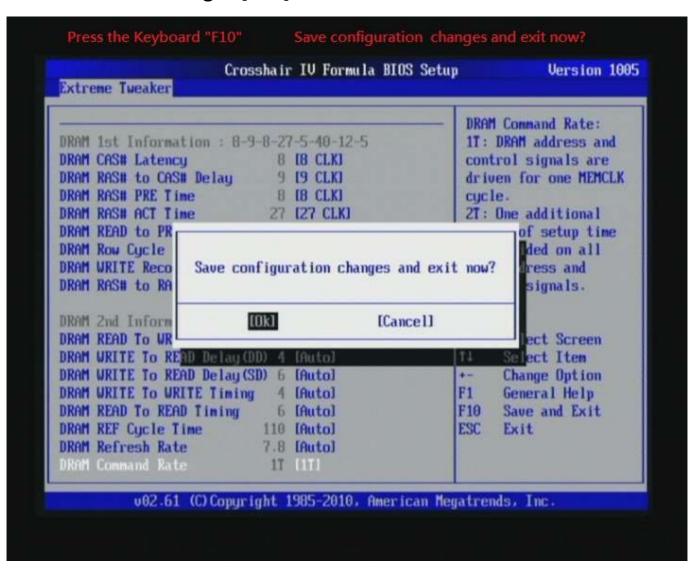

#### Test result?

In order to demonstrate the performance and stability of PRINCO DDR3-1800 DIMM board, We use the strictest stress testing, that is, multi-core MemTest in window 7.

(Data rate: 903.0\*2=1806, timing: 8, 9, 8, 27, multi-core test => pass!)

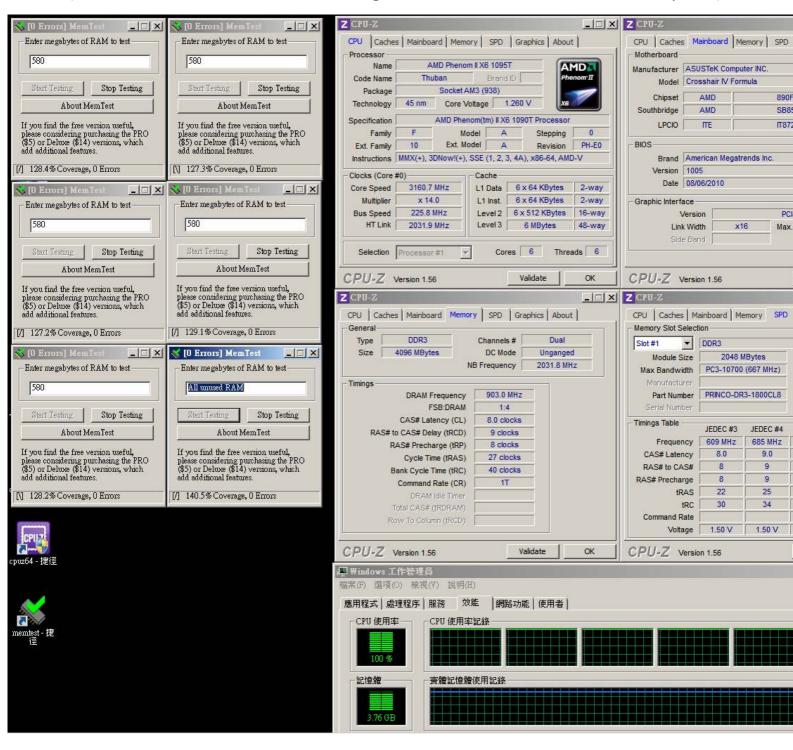

# Advanced Overclocking and Testing

## Part II: Heavy test

If you want to know the potential of PRINCO DDR3-1800? Following are step-by-step howto.

#### How to use?

- 0. Clear BIOS to mainboard initial setting
- 1. Enter BIOS setup and [Extreme Tweaker] menu
- 2. Enter [Ai Overclock Tuner] item and select [Manual]
- 3. Select [CPU Bus Frequency] item, and increase to higher Base clock rate (ex:243). Then select [DRAM Frequency] item, and set the DDR3 memory to higher clock rate (ex:1944MHz). Don't forget setting [CPU Ratio] item to suitable ratio (ex:13.0)

(In this case we only focus on memory over clocking, not CPU)

4. Select[DRAM Voltage] item , and set the value to [1.65000]

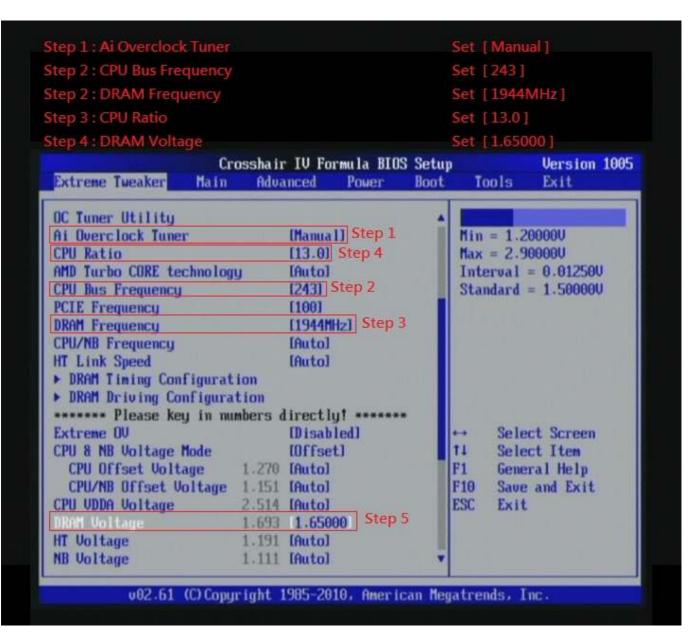

## 5. Enter [DRAM Timing Configuration] item

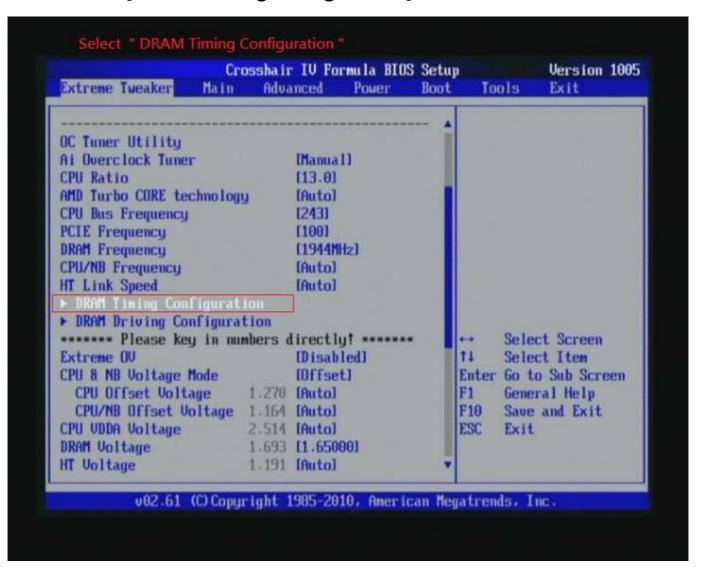

6. set [DRAM CAS# Latency] item to [9 CLK]
set [DRAM RAS# to CAS# Delay] item to [9 CLK]
set [DRAM RAS# PRE Time] item to [9 CLK]
set [DRAM RAS# ACT Time] item to [27 CLK]
set [DRAM Command Rate] item to [1T]
then return to previous to [Ai Overclock Tuner] menu

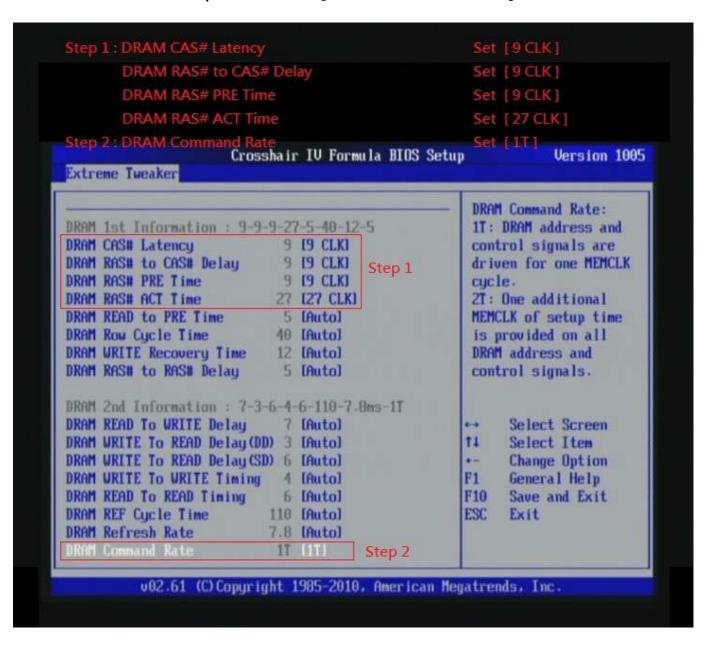

## 7. Save BIOS changes [F10] and exit

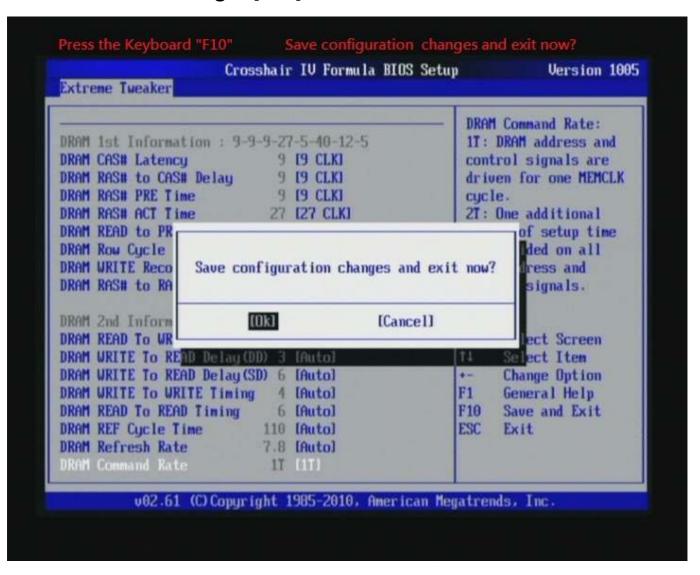

#### Test result?

We use the strictest stress testing , multi-core MemTest in window 7 , to show you PRINCO DDR3-1800 potential.

(Data rate: 975.8\*2=1952, timing: 9, 9, 9, 27, multi-core test => pass!)

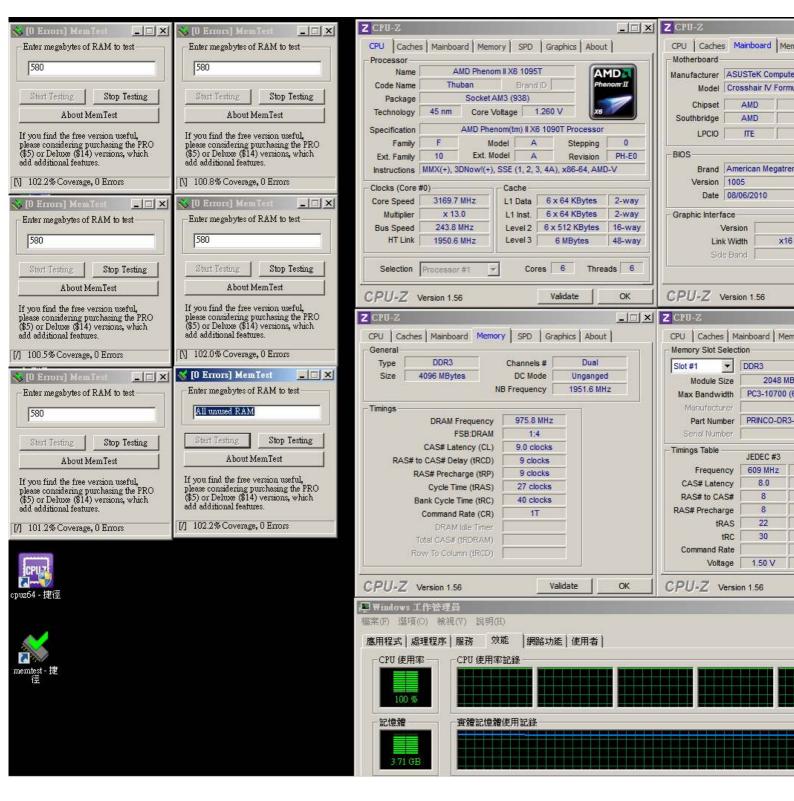